# **Belkin USB Flash Drive Model F5U025 User Guide**

#### **Belkin USB Flash Drive Overview**

Storing and moving data has never been easier. Introducing the Belkin USB Flash Drive. Simply plug the Flash Drive into the USB port on your laptop, PC or workstation, and start saving and transporting your important business and personal data. The Flash Drive is available in 16, 32, 64, 128, 256, 512MB and 1GB versions to give you enough room to store documents, presentations, downloaded music and videos, high-resolution photographs, or whatever other files you want to take with you.

The Belkin Flash Drive takes advantage of USB plug and play capability. Simply plug into any USB port and the computer will automatically detect it as a removable disk drive. Then, you can read, write, copy, delete and move data from your hard disk drive to the Flash Drive.

The Belkin Flash Drive doesn't require any battery or special software and it is fully compatible with Windows ME, Windows 2000, Linux Kernel version 2.4.2 and Mac OS 9. Driver installation for Windows 98 and Windows 98SE are included in this installation guide.

#### **Features**

**Store documents, presentations, downloaded music and videos, high-resolution photographs, virtually any file Excellent for mobile professionals Available in 32, 64, 128 and 256MB capacities Hot plug and play via USB port, no mechanical drive Full plug and play operation. Automatic system detection as a removable disk Write/delete protection switch No separate power supply or battery required Reliable data retention Full 3 year Warranty. FCC, CE approved**

Specifications:

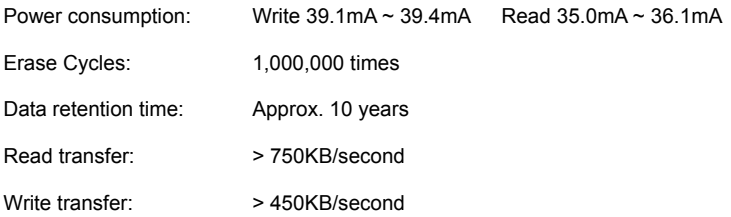

# **1. Quick Installation Guide**

# **1.1 Windows ME / Windows 2000/ Windows XP Installation**

**Do not install drivers for Windows ME, Win2000 or Win XP operating systems.** (Driver support is available for Windows 98 and 98SE. See section 3.) No driver installation is required for Windows ME, Win2000 or Win XP operating systems as Windows has built-in drivers to support the Belkin USB Flash Drive. Simply plug the USB Drive into the USB port and it will be recognized by the system. Your system will state new hardware found and request that you click the next tab. Continue clicking the next tab until the installation is finished.

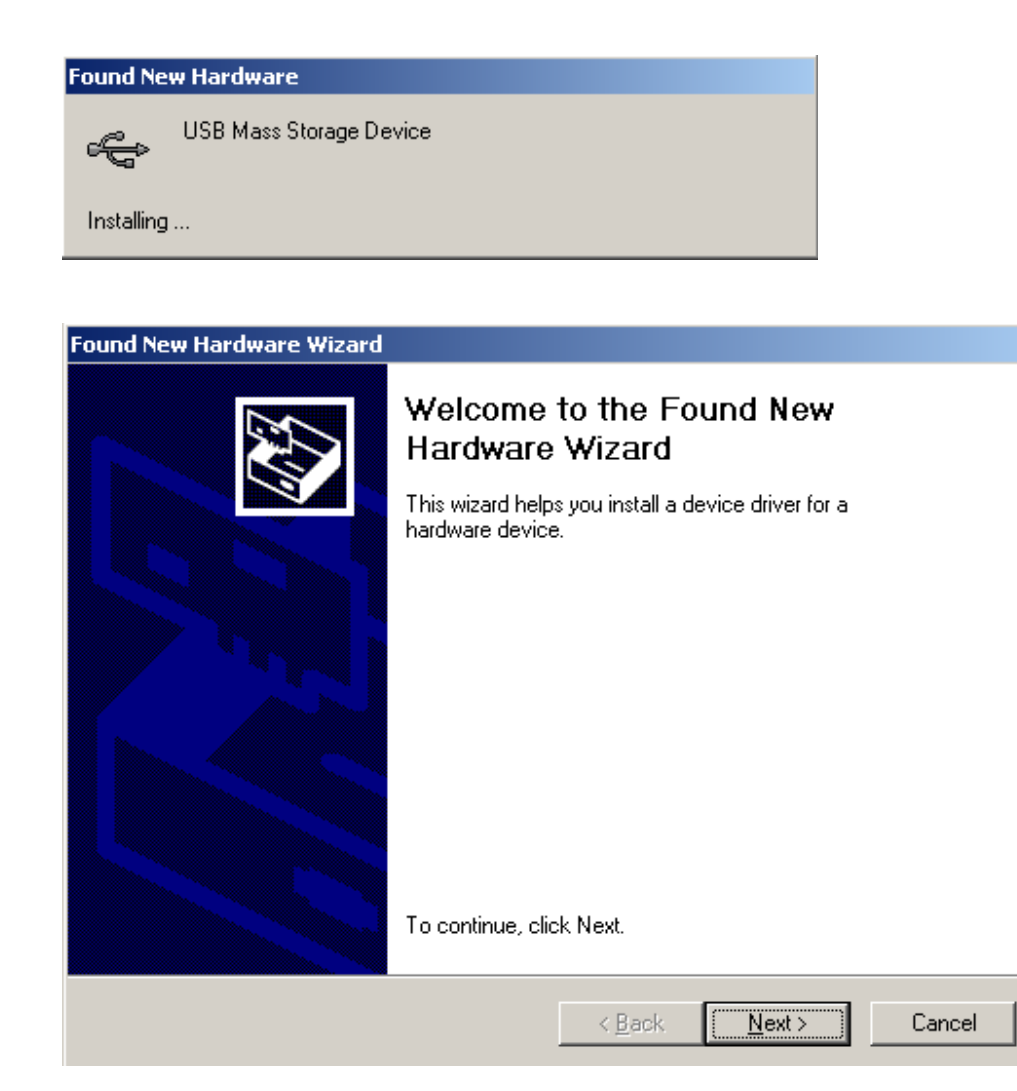

Once installed, double click "My Computer" on the desktop.

You will see a "Removable Disk" drive icon, which represents the USB Flash Drive.

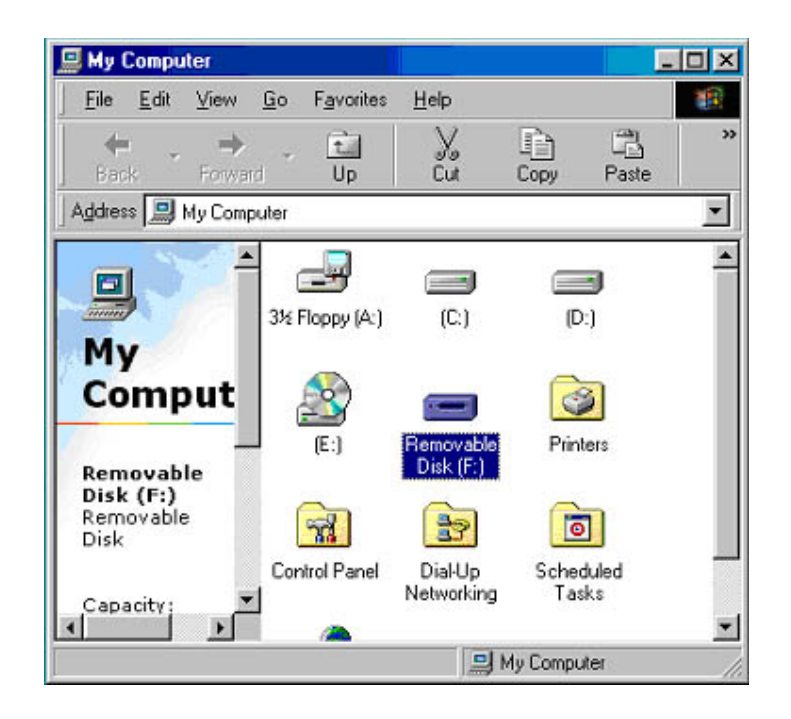

You may now store, copy and delete files on the Flash Drive the same way you would with a hard or floppy disk drive. When data is being transferred to or from the drive, the LED on the front of the drive will be on or flashing. Do not remove the drive when the light is "On" or data may be lost. When the drive is idle it may be removed.

## **1.2 Removing the USB Flash Drive:**

When using Windows 98/98SE, you can remove USB Flash Drive by unplugging the device. When using Windows ME/2000/XP, follow the instructions below:

1. Double click "Unplug or Eject Hardware" icon on the bottom right of the screen.

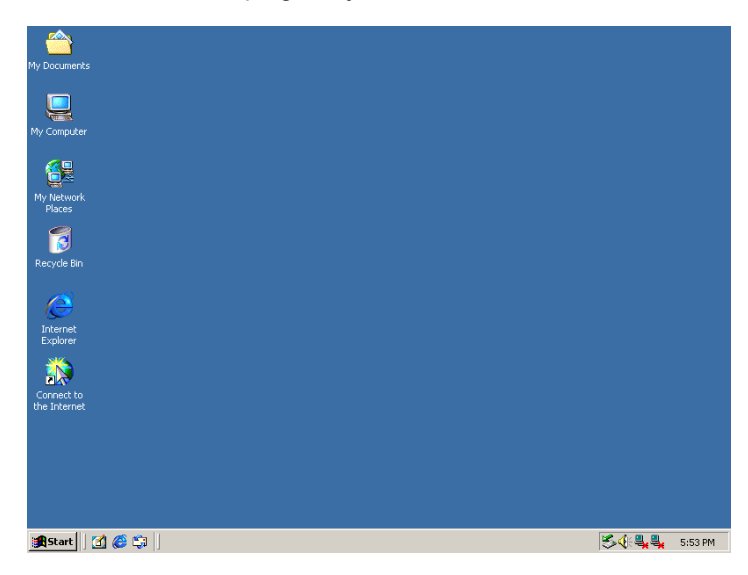

2. Click "Stop" in the Unplug or Eject Hardware window.

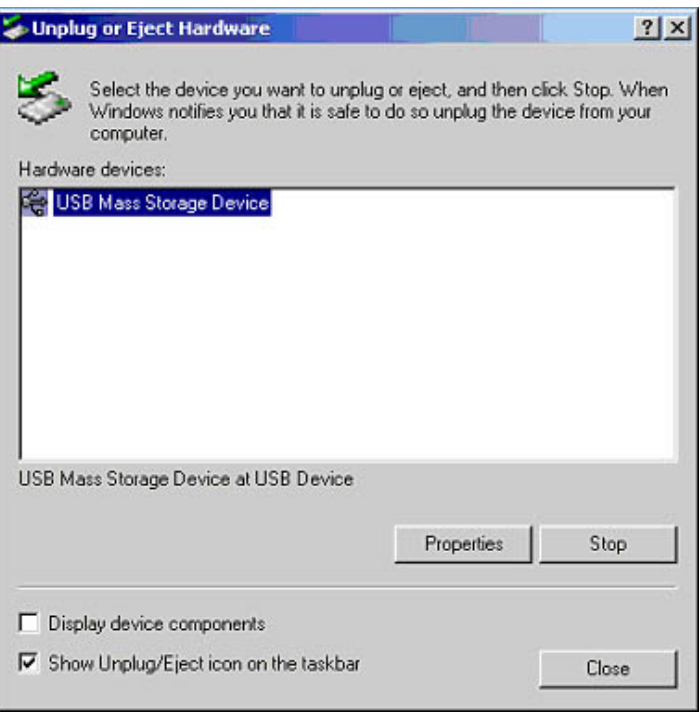

3. Select "USB Mass Storage Device" and click "OK".

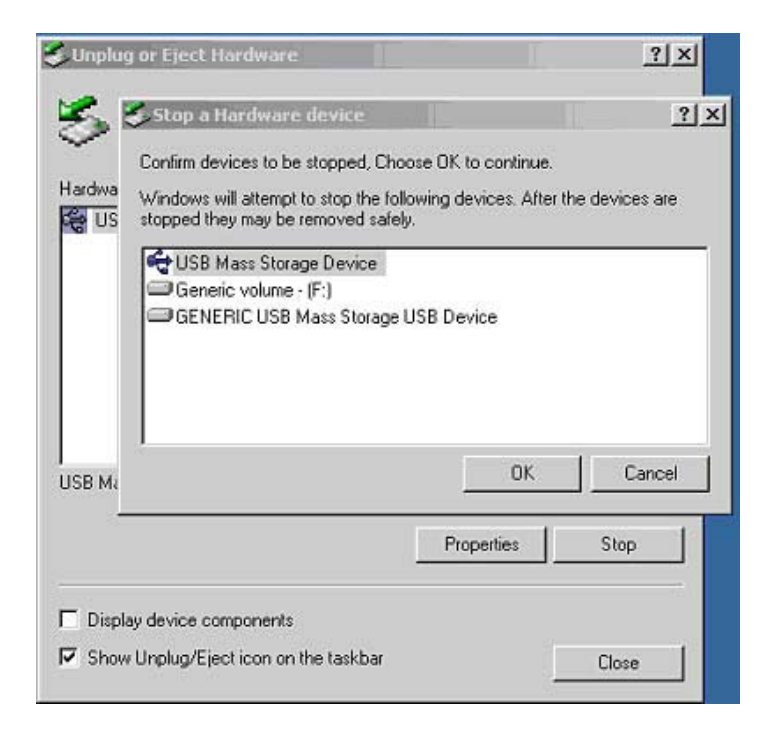

## 4. Click "Ok" and remove USB Flash Drive.

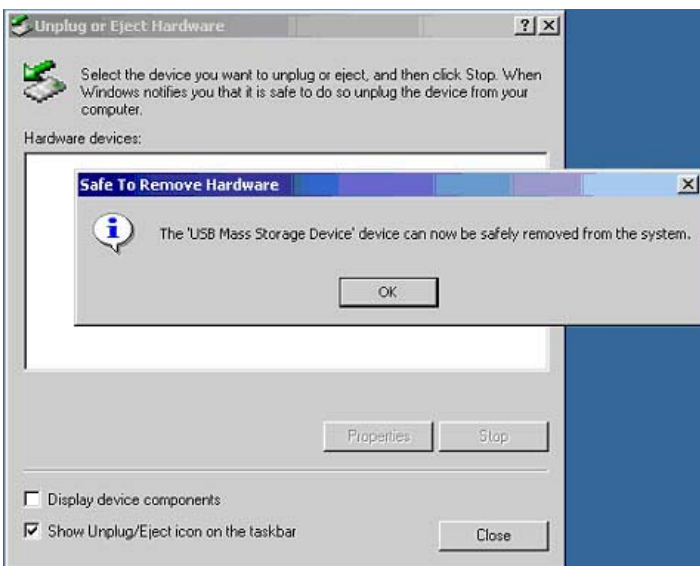

# **2. Additional Features**

#### **2.1 Write/Delete Switch**

On the side of the USB Flash Drive is a small dipswitch, which allows you to protect data from accidental erasure. Use a small paper clip or similar object to slide the switch from the left (unlocked) position to the right (locked) position. When in the locked position, the drive will not allow copying to or erasing of the contents on the drive. For additional protection, see the Password Protection Feature below.

#### **2.2 Password Protection Feature:**

The Password Protection Feature allows you to select a one to four-digit password which must be used before the USB Flash Drive will function. If this capability is installed, you must enter the correct password each time the drive is accessed. Before you install the password protection feature, make sure you have a back up of any data on the drive.

### **2.3 Enabling Password Protection**

1. Plug-in USB Flash Drive into any available USB port.

2. Insert the Installation Disk into the CD Drive. If it doesn't open automatically, go to the desktop and double click "My Computer" then double click your CD drive.

- 3. Double click on the folder "Mformat\_1.01."
- 4. Double click on the icon "mFormat" as shown below.

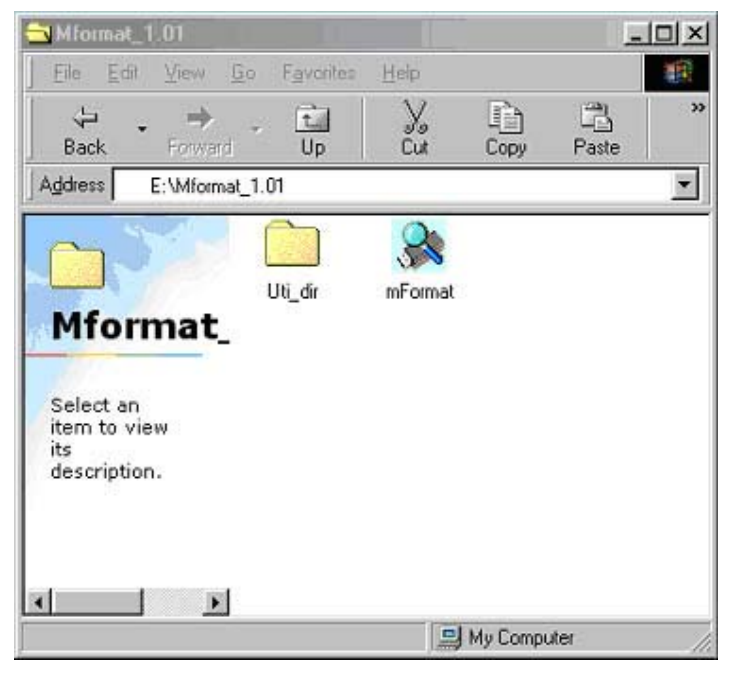

Select "Quick" for Type of Format and "Enable Password Feature." Select "Start."

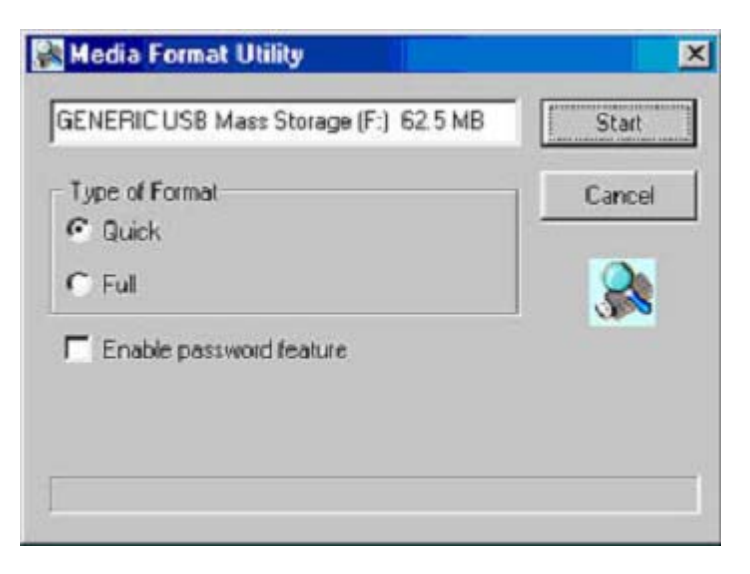

Click "Ok" to run the password utility

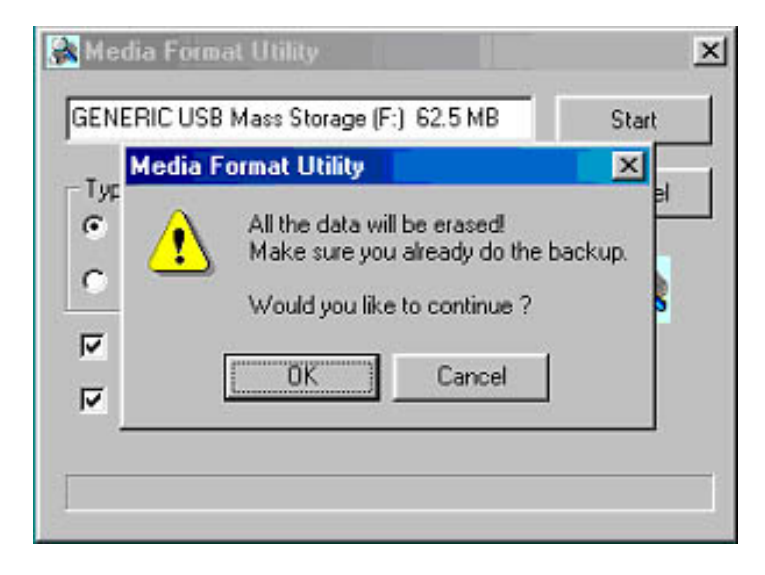

When formatting is complete, click "OK" to complete media format function. Your default password will be 1111 unless you change the password. Then, Select "Cancel" to close the dialog box.

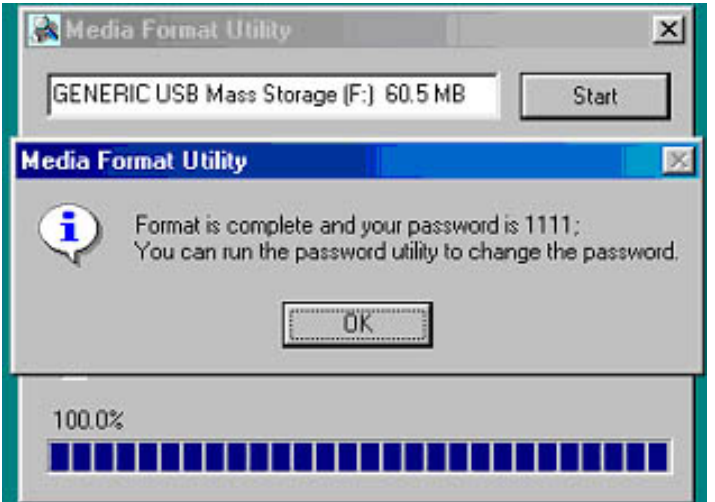

Your USB Flash drive is now password protected. When you open the drive, a "Passid" icon will appear.

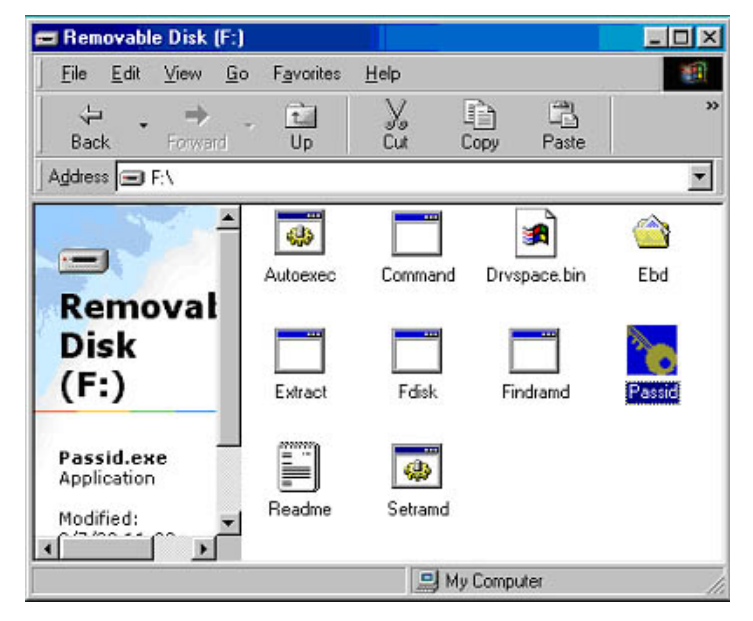

Simply double click the "Passid" icon and a password input screen will appear.

Enter your password (if default 1111) and the drive will open and display any documents saved.

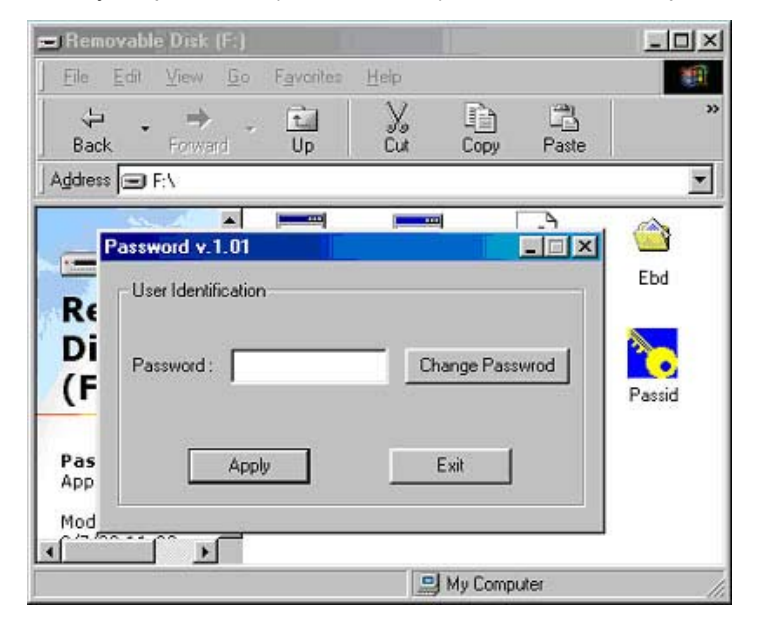

## **2.4 Changing Your Password:**

Insert your drive into the USB port. Double Click on the "Passid" icon on the flash drive. Select "Change Password."

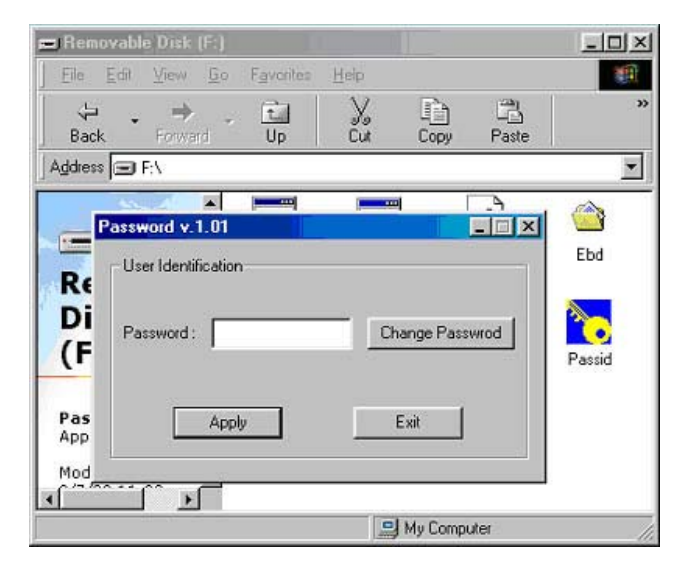

Another dialog box will appear…

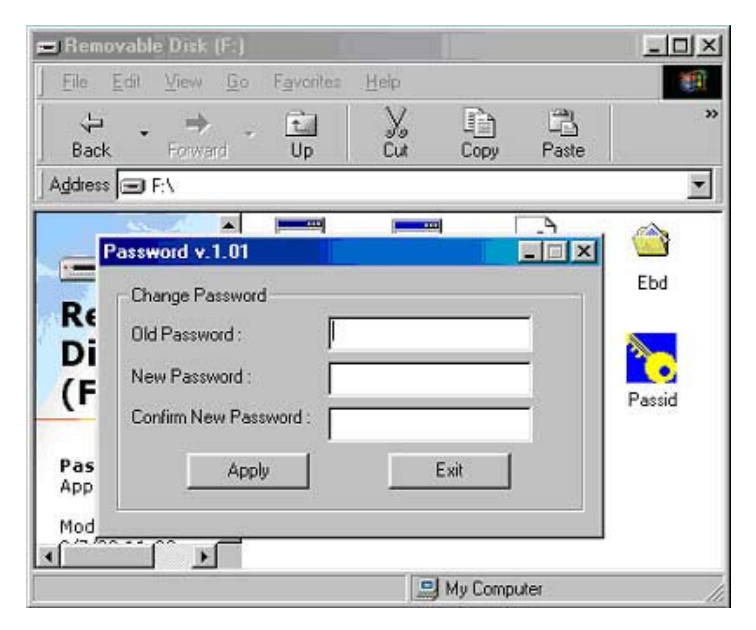

Enter your old/current password in the "Old Password" field. (If default enter 1111)

Enter new password in the "New Password" field and enter a second time in the "New Password Confirm" field. Select "Apply"

#### **2.5 Removing Password Protection:**

Insert your drive into the USB port. Double Click on the "Passid" icon on the flash drive.

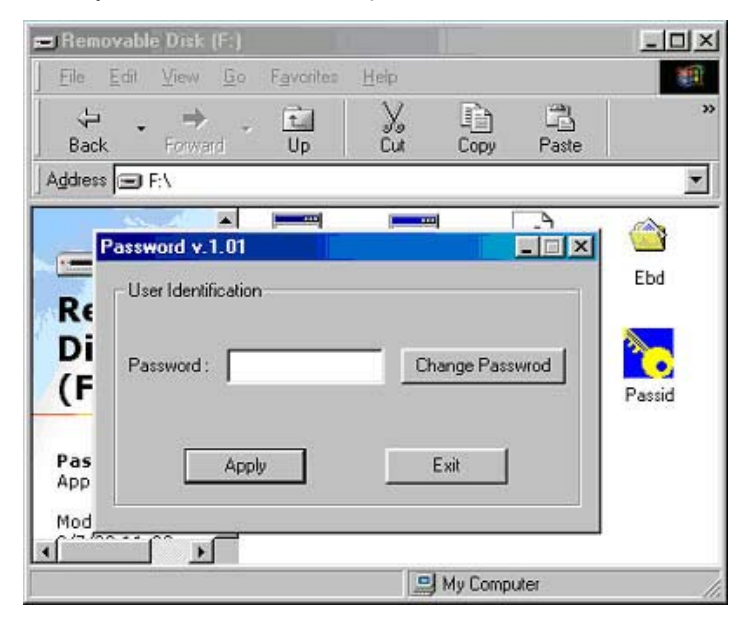

Select "Change Password" A new dialog box will appear…

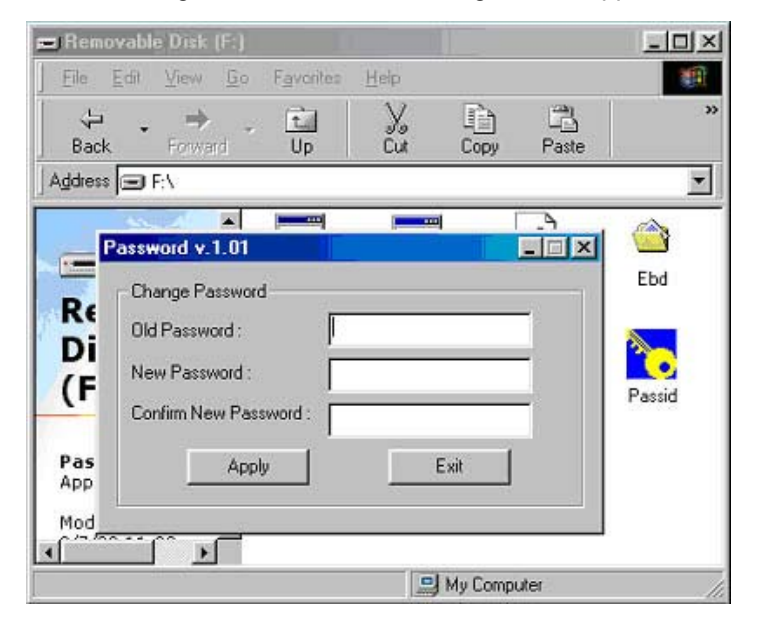

Enter the current password in the "Old Password" field. Next, leave the "New Password" and "New Password Confirm" fields blank. Select "Apply." A warning will advise you that blank passwords will remove password protection. Select "OK." The "Passid" icon will be removed and the drive will function without the use of a password.

#### **3. Windows 98 and 98SE Users**

Windows 98 and 98SE users must install drivers to support the Belkin USB Flash Drive. The appropriate installation drivers are located at www.belkin.com.

#### **4. Linux 2.4.2 + / Mac 8.6 + Installation**

Mac O/S 8.6: needs to install USB Mass Storage support 1.3.5 (For version above Mac O/S 8.6, please use default Driver) Linux Kernel: for version above Linux 2.4.2, please use O/S default Driver